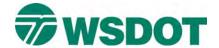

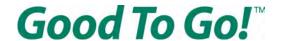

# How to open a Good To Go! account

Go online to www.MyGoodToGo.com and click the green button that says "SIGN UP FOR AN ACCOUNT"

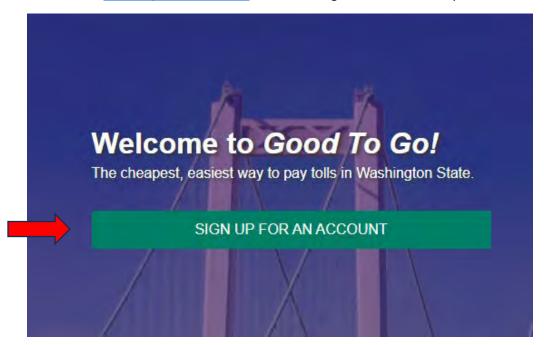

On the next page, click the purple button that says "CREATE A NEW ACCOUNT"

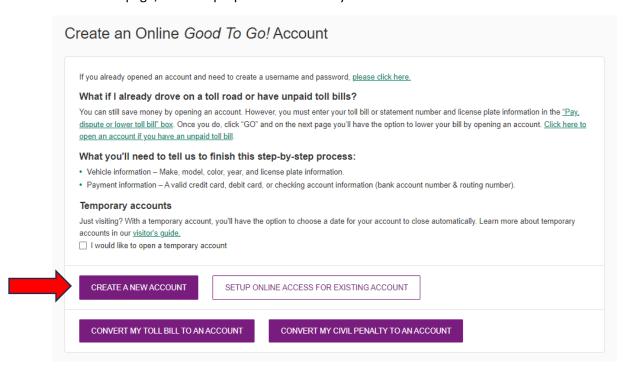

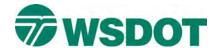

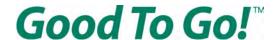

## On the "Account Access" page

Choose a username, password and four-digit PIN.

Your username must use a minimum of six characters, and must contain only letters, numbers or be a valid email address.

Your password must use:

- A minimum of eight characters
- At least one uppercase letter
- At least one lowercase letter
- At least one number (0-9)

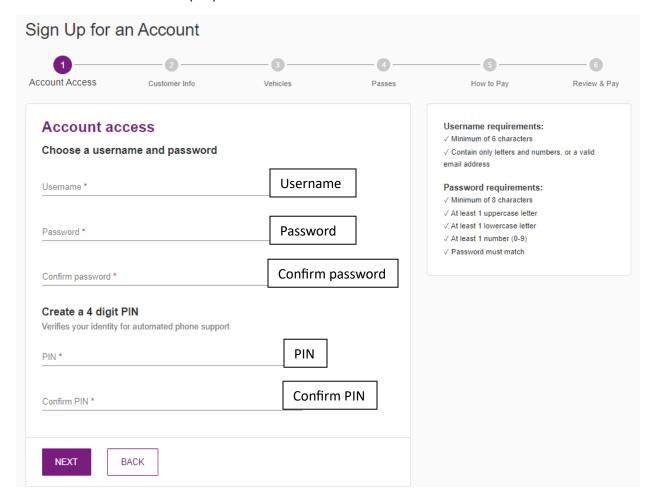

Once you've picked a valid username, password and PIN click the NEXT button at the bottom of the page.

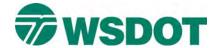

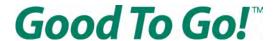

# On the "Customer Information" page

Enter the proper information in all the form fields marked by an asterisk (\*)

You must enter your first and last name, a valid email address and a valid phone number. Click the box that says "Send me text message alerts" if you would like to receive important alerts by text message.

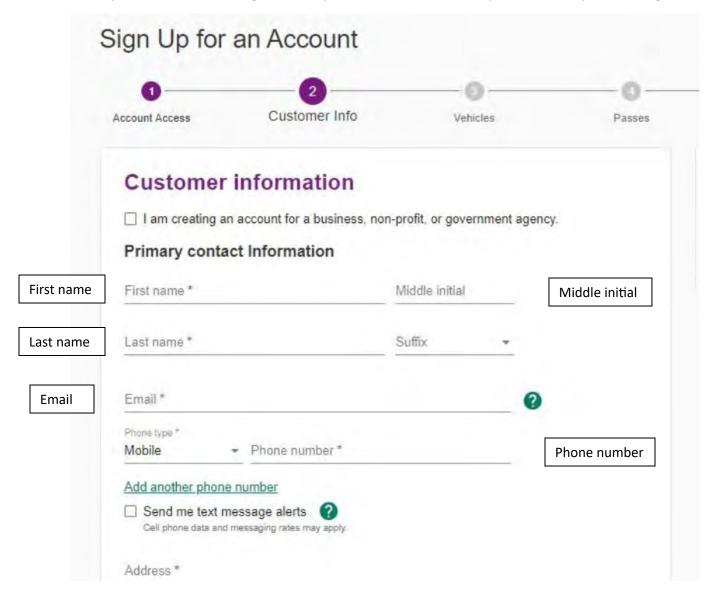

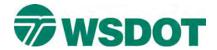

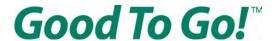

Then enter your mailing address:

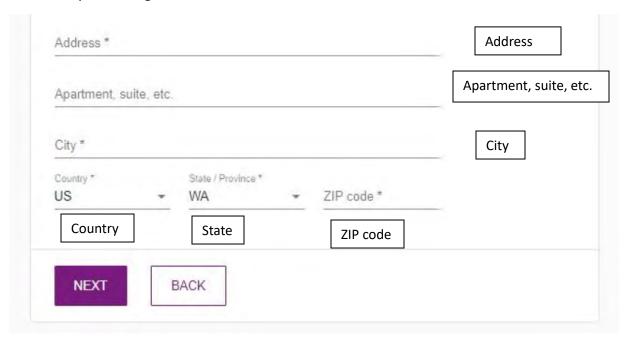

You may get a pop up asking you to confirm your address because it doesn't match what USPS recognizes as the address. Just confirm whichever address is correct.

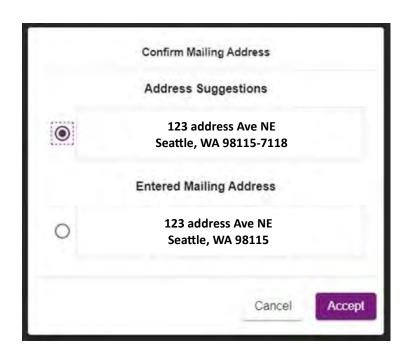

Then click the NEXT button at the bottom of the page.

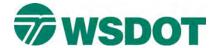

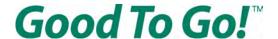

# On the "Vehicles" page

Enter your license plate information and be sure to select the proper plate type from the drop-down menu.

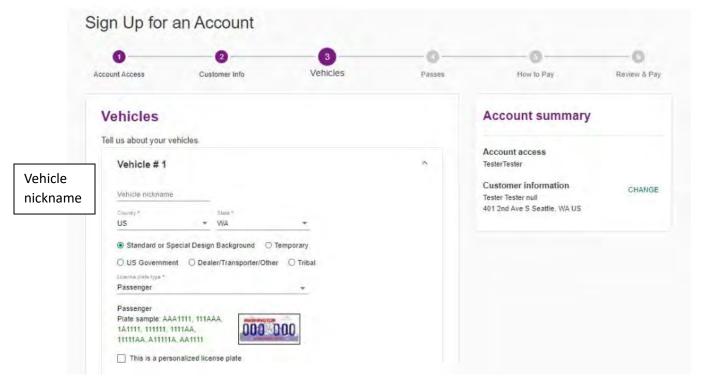

If you have a personalized license plate, be sure to click the box that says "This is a personalized license plate"

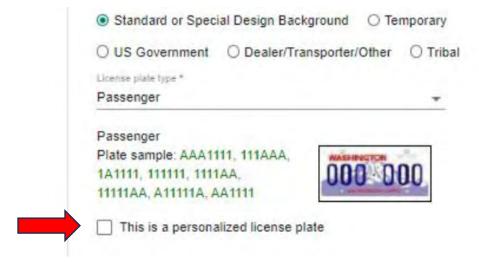

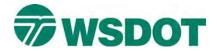

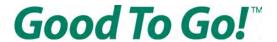

Then enter your license plate number and using the next set of drop-down menus enter your vehicle's information.

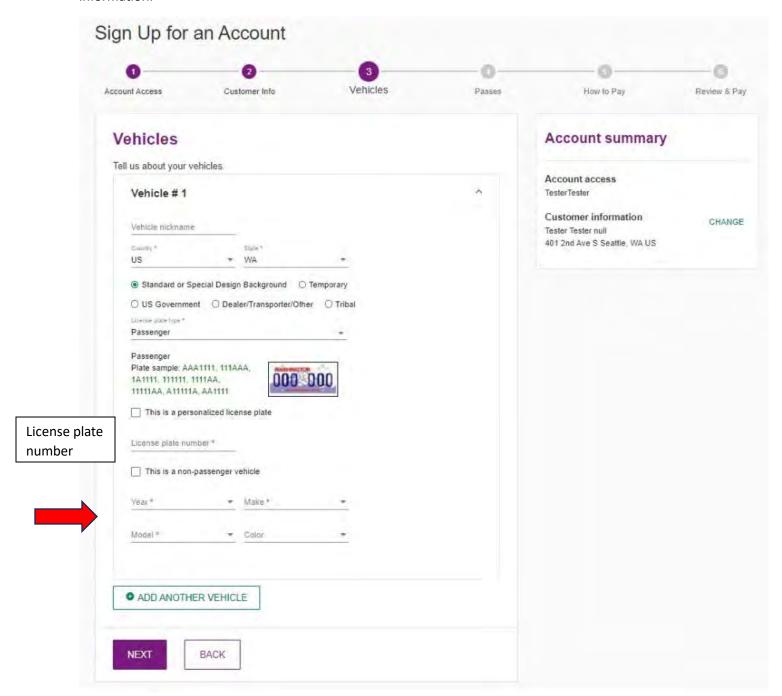

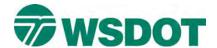

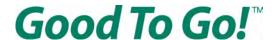

If your vehicle's make and model aren't listed as options in the drop-down menus, click on the box that says "This is a non-passenger vehicle" that will let you type in the make and model instead of using the provided list.

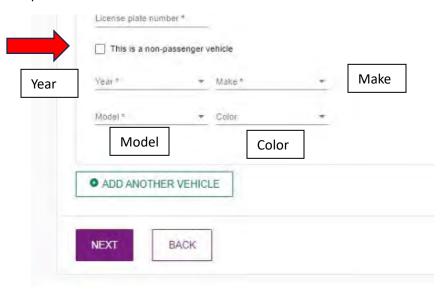

After you've checked all your information is accurate click the NEXT button at the bottom of the page.

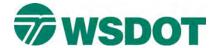

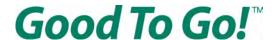

# On the "Passes" page

You have the option to activate a pass your already own or purchase a pass. There are different advantages to each pass:

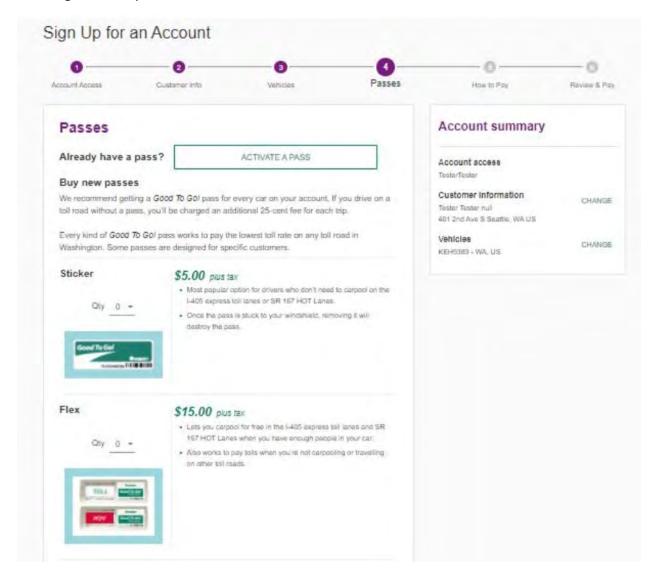

A Sticker pass is \$5 plus tax and is the most popular option for drivers who don't need to carpool in the I-405 express toll lanes or SR 167 HOT Lanes. It allows you to pay a toll on all toll road in Washington.

A Flex Pass is \$15 plus tax and lets you carpool toll-free in the I-405 express toll lanes and SR 167 HOT lanes when you have enough people in your car. It also works to pay tolls on allows you to pay a toll on all toll roads in Washington when you don't have enough people to carpool.

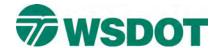

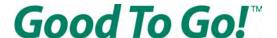

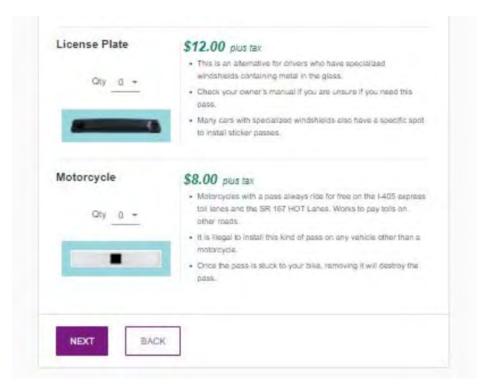

A License Plate pass is \$12 plus tax and is an alternative for drivers who have specialized windshields that block signals between the passes and the tolling equipment. Check your owner's manual if you are unsure if you need this pass, because many vehicles with specialized windshields also have a specific spot on the windshield you can install a pass and it will work.

A Motorcycle pass is \$8 plus tax. Motorcycles can always use the I-405 express toll lanes and SR 167 HOT lanes toll free, but they will pay a toll when using the Tacoma Narrows Bridge, SR 520 bridge and SR 99 tunnel.

Use the drop-down menu next to "Qty" on each pass to pick how many of each kind you would like to buy.

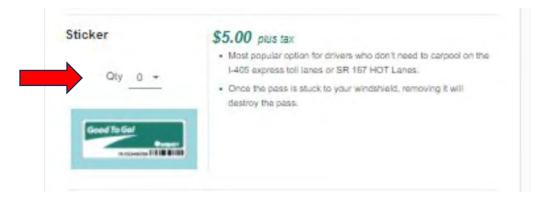

You do not need to buy any passes, but you will save money on each trip if you have a pass installed in your vehicle. Without a pass, you will pay 25-cents more for each trip.

Once you've made your selections, scroll to the bottom of the page, and click the NEXT button.

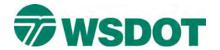

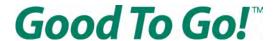

### On the "How to pay" page

You need to choose your account type:

Pre-paid: Pre-pay \$30 when you open your account to cover future tolls. When your account balance gets low it is automatically refilled via credit card. Or you can choose specific days of the month to refill the account via electronic check.

Pay As You Go: After you drive tolls are automatically charged to your credit card twice a month. No prepaid balance is required.

### How to pay

#### How do you want to pay for tolls?

You'll pay the same low toll rate with a Good To Go! pass no matter which payment option you choose.

#### Pre-Paid

Pre-pay \$30 when you open your account to cover future tolls. When your account balance gets low, it is automatically refilled via credit card. Or you can choose specific days of the month to refill the account via electronic checks.

### O Pay As You Go

After you drive, tolls are automatically charged to your credit card twice a month. No pre-paid balance required.

If you picked Pay As You Go you will can hit NEXT and go to the Review & Pay page.

<u>If you selected Pre-Paid</u> you will then need to choose your payment method – either credit card or electronic check.

With an electronic check (ACH) payment, your account is replenished twice a month to maintain a minimum balance. If your balance falls below \$0 before your pre-set replenishment date and you make toll trips, you may receive a toll bill in the mail. If you prefer that your account refills before your balance falls below \$0 you will need to select the credit card option.

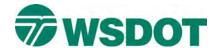

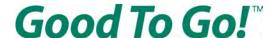

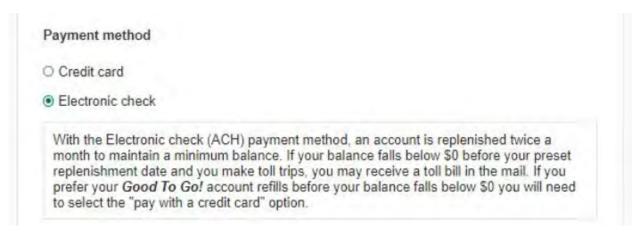

You can add more funds to your account when you open it by typing an amount in the form field pictured below:

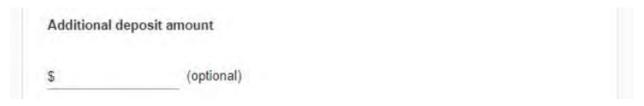

<u>If you picked Electronic Check</u> you have the option of choosing to have your account, be refilled automatically.

Click the box "Refill my account automatically" if you want your payment source charged a set amount to refill your *Good To Go!* account when the balance falls below a certain amount. In the form field directly below the box enter the amount you want added to your *Good To Go!* account each time. The refill amount cannot be less than \$30.

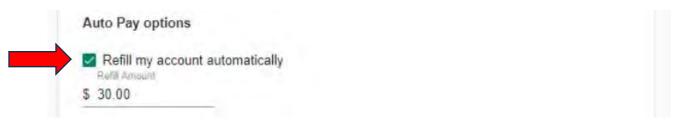

Then you have the option pick two days a month that your payment source will be charged automatically to refill your account to the same balance you selected above.

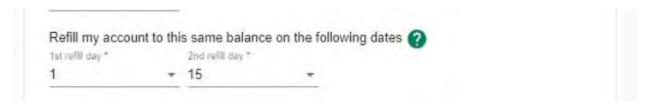

Once you've made your selections scroll to the bottom of the page and click the NEXT button.

If you picked credit card, you can also choose to have your account replenish funds automatically.

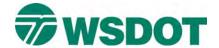

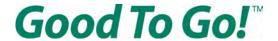

If you click the box that says "Refill my account whenever the balance gets low" you can then choose the how much you want added to your account each time it refills ("Refill amount"), and at what point you want funds add to your account ("Low balance amount"). The refill amount cannot be less than \$30.

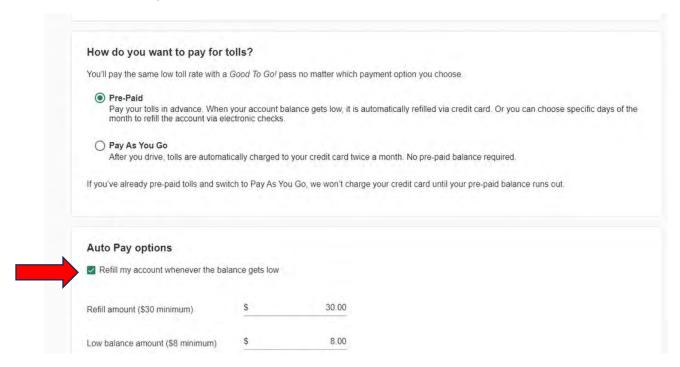

Once you've made your selections scroll to the bottom of the page and click the NEXT button.

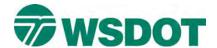

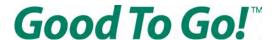

## On the "Review & Pay" page

Enter your payment information.

<u>If you selected a credit card</u> as your payment method on the previous page you will need to enter your card information, billing address and shipping address.

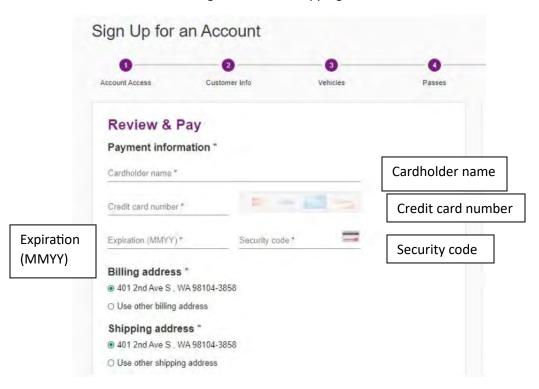

<u>If you selected Electronic Check</u> as your payment method, you will need to enter your bank account information

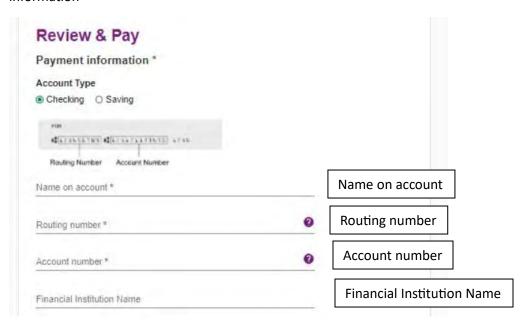

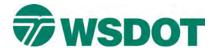

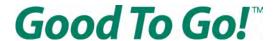

Then you need to review and agree to the Terms & Conditions and the ACH Terms & Conditions. <u>Both terms and conditions are available as PDFs on the WSDOT website</u> in Arabic, Chinese, Korean, Russian, Somali, Spanish and Vietnamese. Agree to the conditions by clicking the box that says "I agree to the Terms and Conditions"

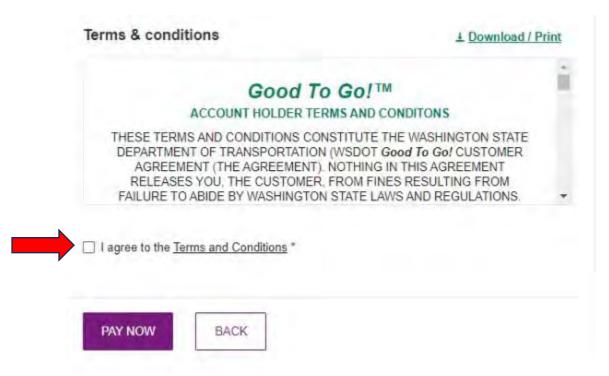

After agreeing you need to review all your new account information on the right side of the page to make sure your contract information and vehicle information are accurate.

Then click the purple PAY NOW button on the bottom of the page.

Congratulations! You've opened a *Good To Go!* account. You will be taken to a page acknowledging the account was opened that will include a confirmation number and your customer ID. This information will also be sent to the email address you used when opening the account.

Should you have any questions, had issues opening your account, or need further assistance, please call customer service at 1-866-936-8246. Translation services are available to you at no charge.